## Instrukcja logowania do **Office365** (przeglądarka internetowa) oraz instalowanie **Microsoft365** na urządzeniu (PC, laptop)

WAŻNE! *Licencja umożliwia instalację pakietu Microsoft365 na 5 urządzeniach.*

1. Logowanie rozpoczynamy od wejścia na stronę – [www.office.com](http://www.office.com/)

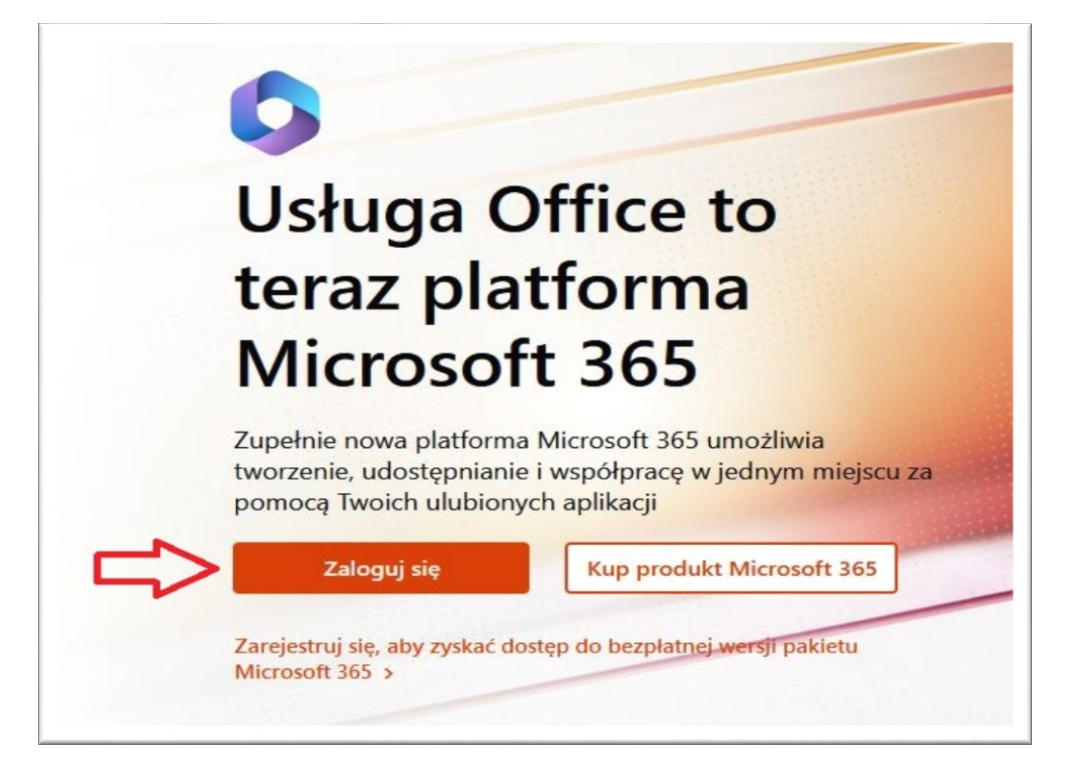

2. Klikamy – "Zaloguj się" i zostaniemy przekierowani aby wpisać służbowy adres e-mail.

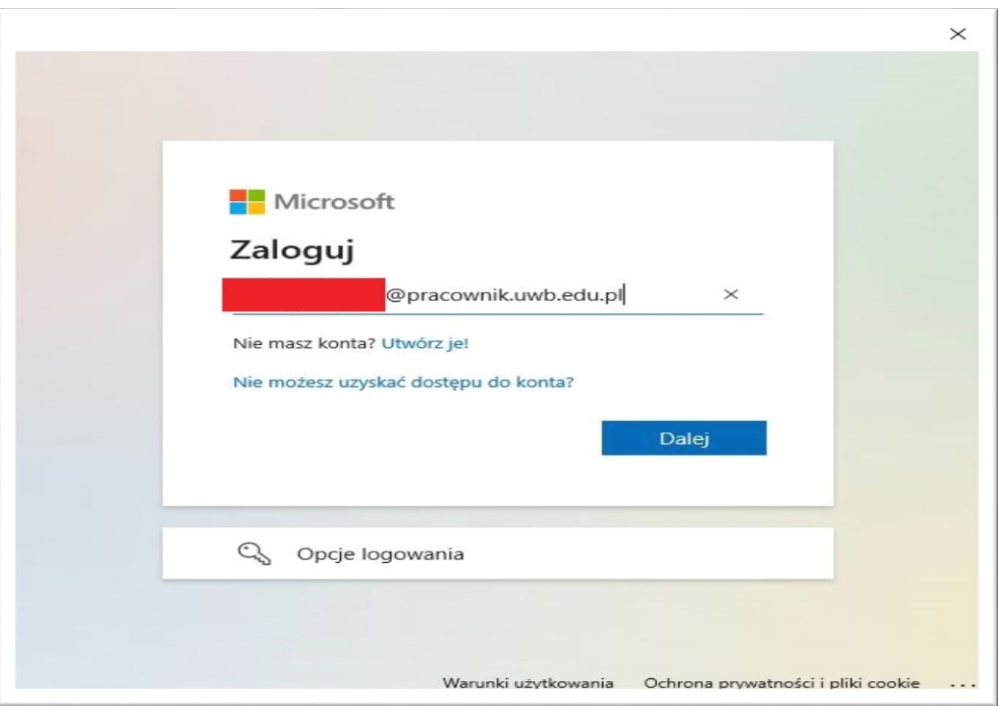

3. Następnie zostaniemy przekierowani do CAS, wpisujemy **adres e-mail oraz hasło**.

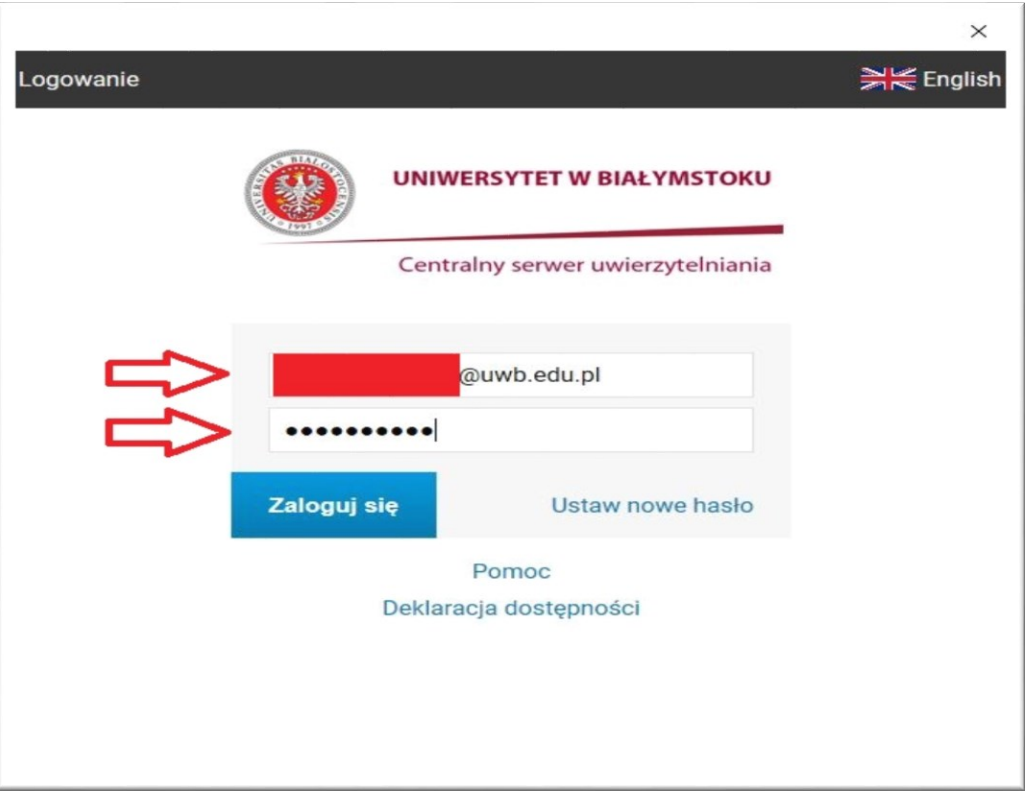

4. Zostaniemy zalogowani na konto służbowe Ofice365.

## WAŻNE!

Po lewej stronie widzimy apikacje na których możemy od razu pracować online. Jeśli nie mamy dostępu do internetu trzeba zainstalować aplikacje na danym urządzeniu.

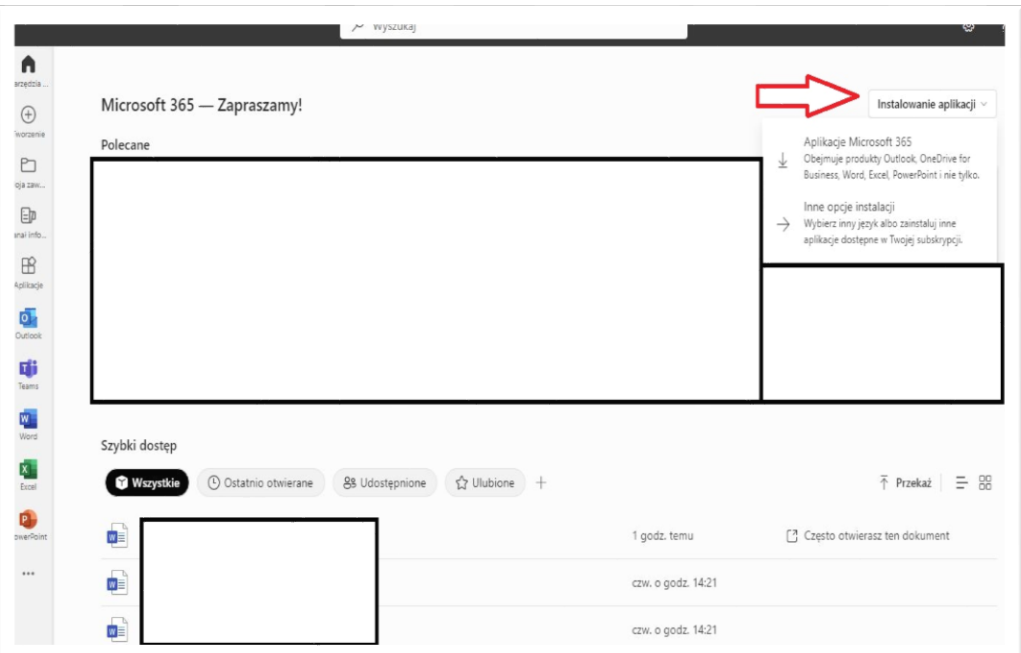

5. Klikamy we wskazane miejsce i klikamy – **Aplikacje Microsoft 365**. Plik zostanieny ściągnięty do folderu Pobrane lub miejsca wskazanego przez użytkownika. Uruchamiamy instalator.

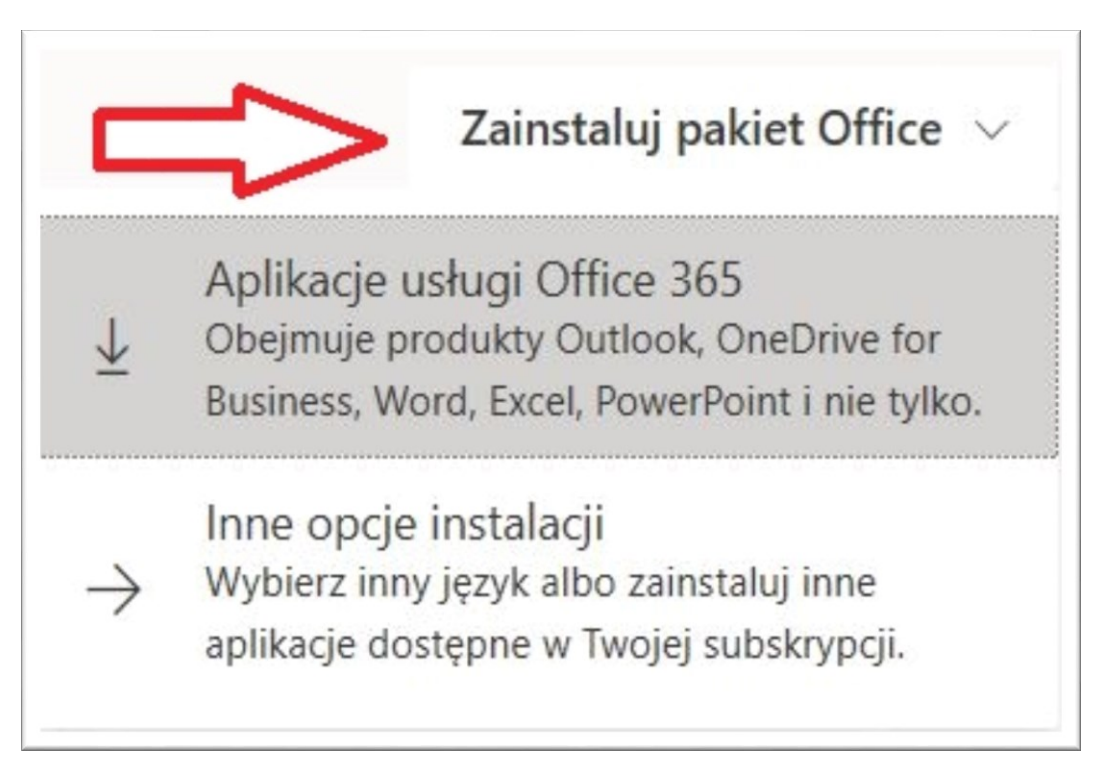

6. Instrukcja uruchomienia instalatora wygląda następująco:

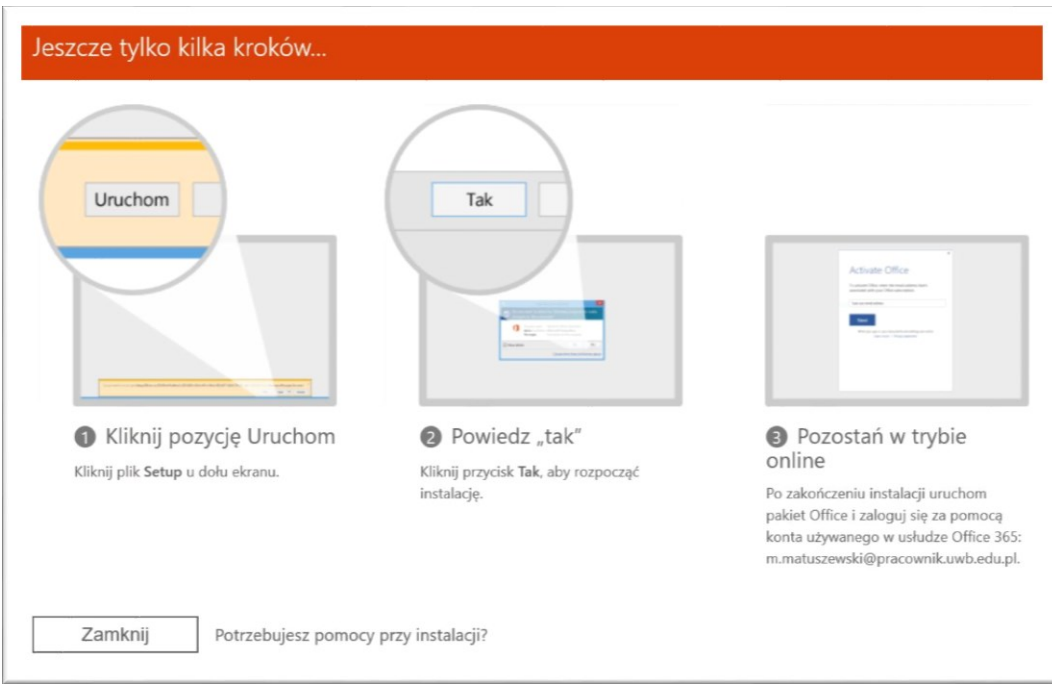

7. Podczas instalacji można normalnie korzystać z komputera. Instalacja trwa kilka minut.

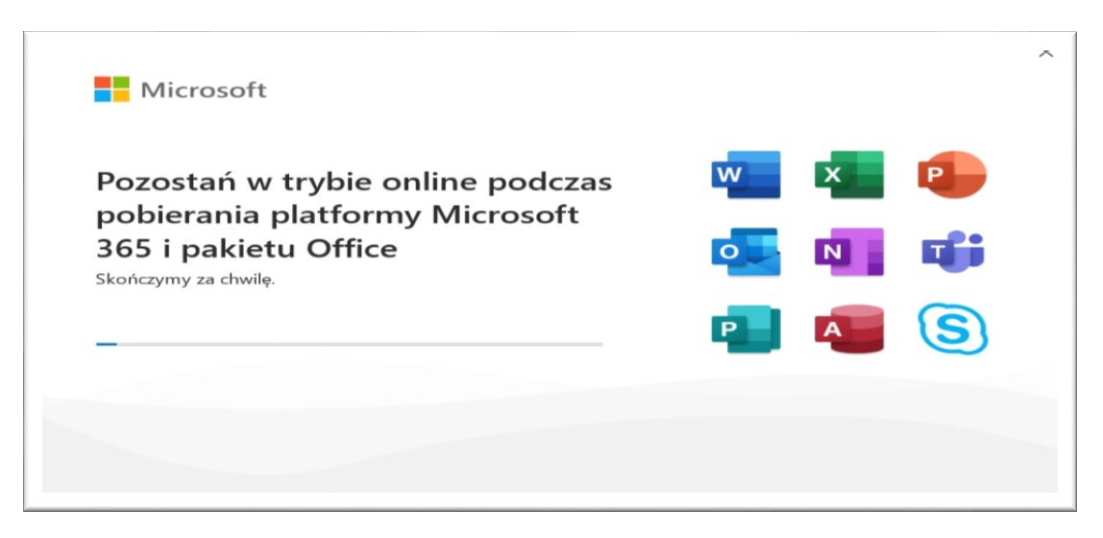

8. Pomyślna instalacja zakończy się takim komunikatem.

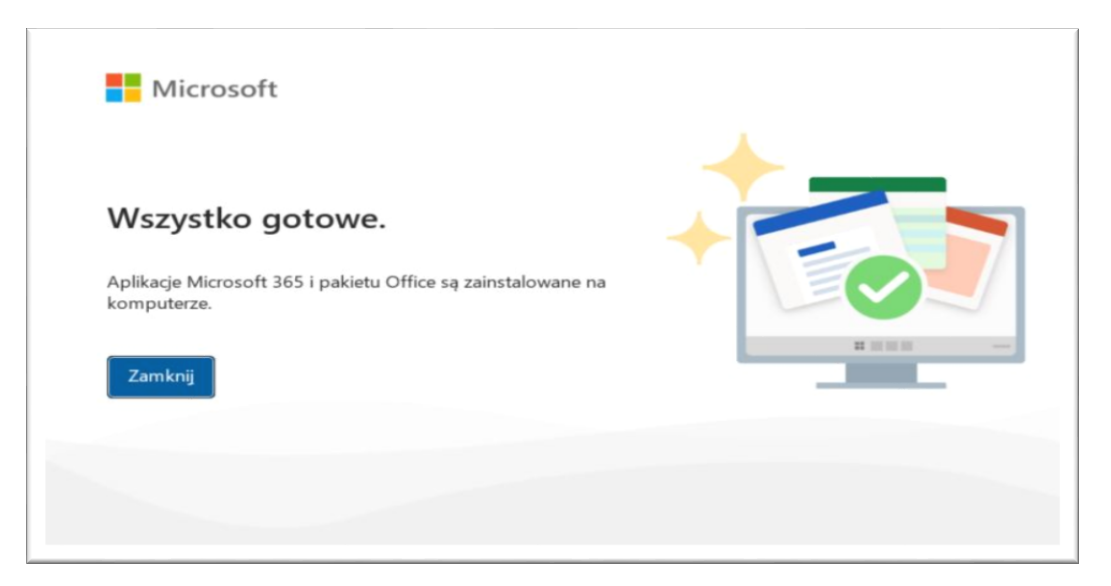

9. Nastęnie zobaczymy okno ze swoim kontem. Klikamy "Kontynuuj".

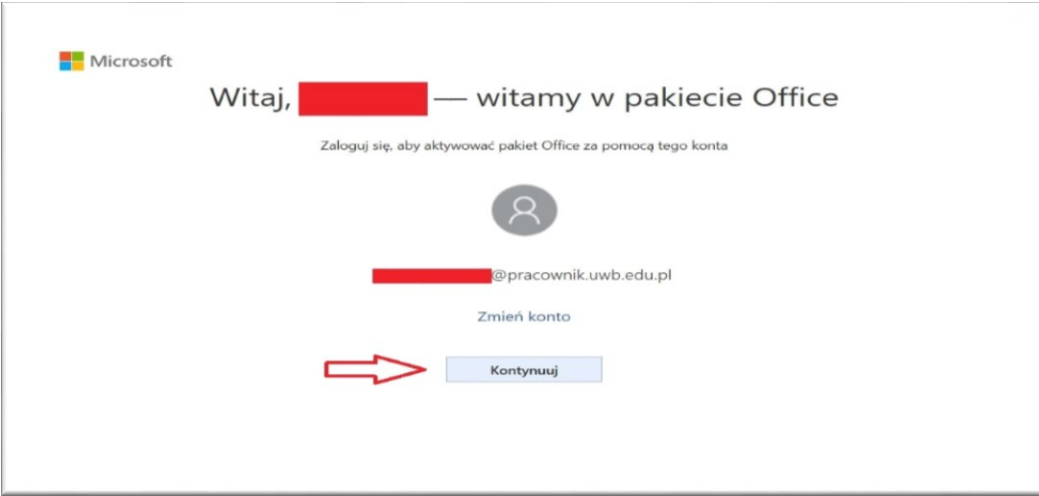

10. Akceptujemy postanowienia umowy licencyjnej.

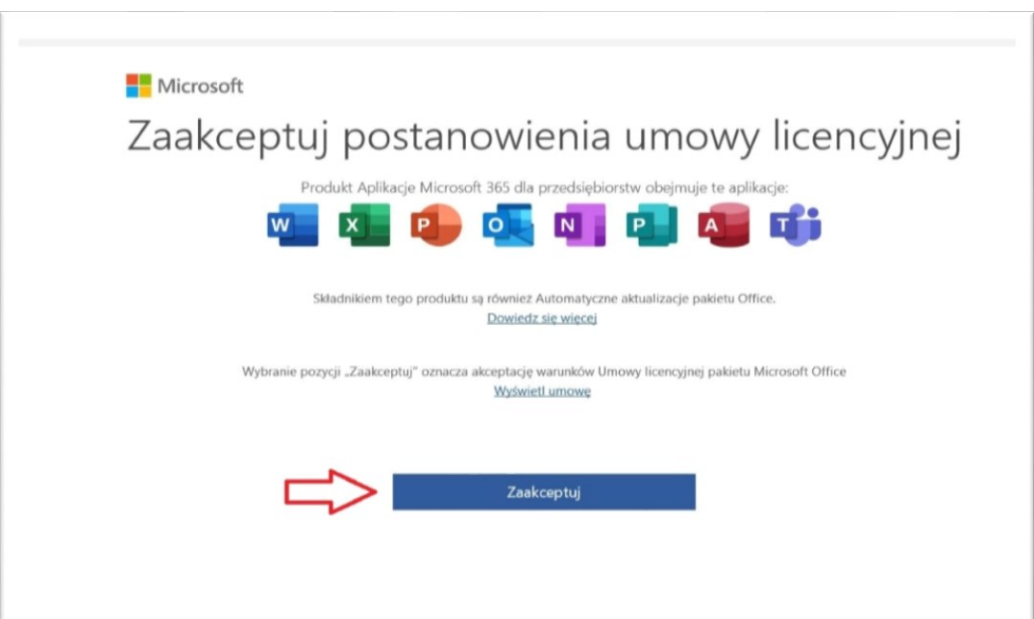

11. Następnie klikamy zamknij.

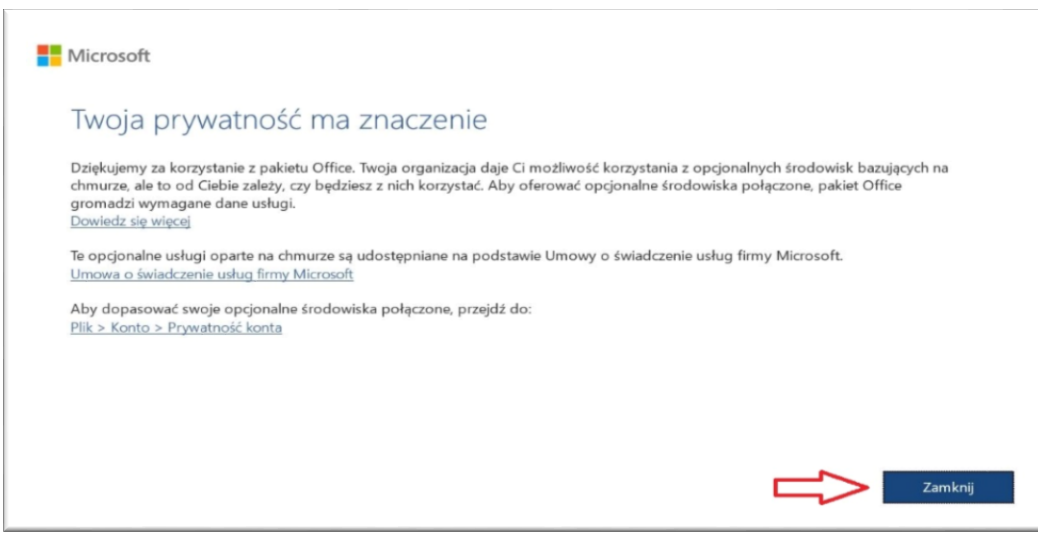

12. Otwierając np. Worda z lewej strony widzimy opcję "Konto", klikamy przycisk. Ukazują nam się dane naszego konta Microsoft 365.

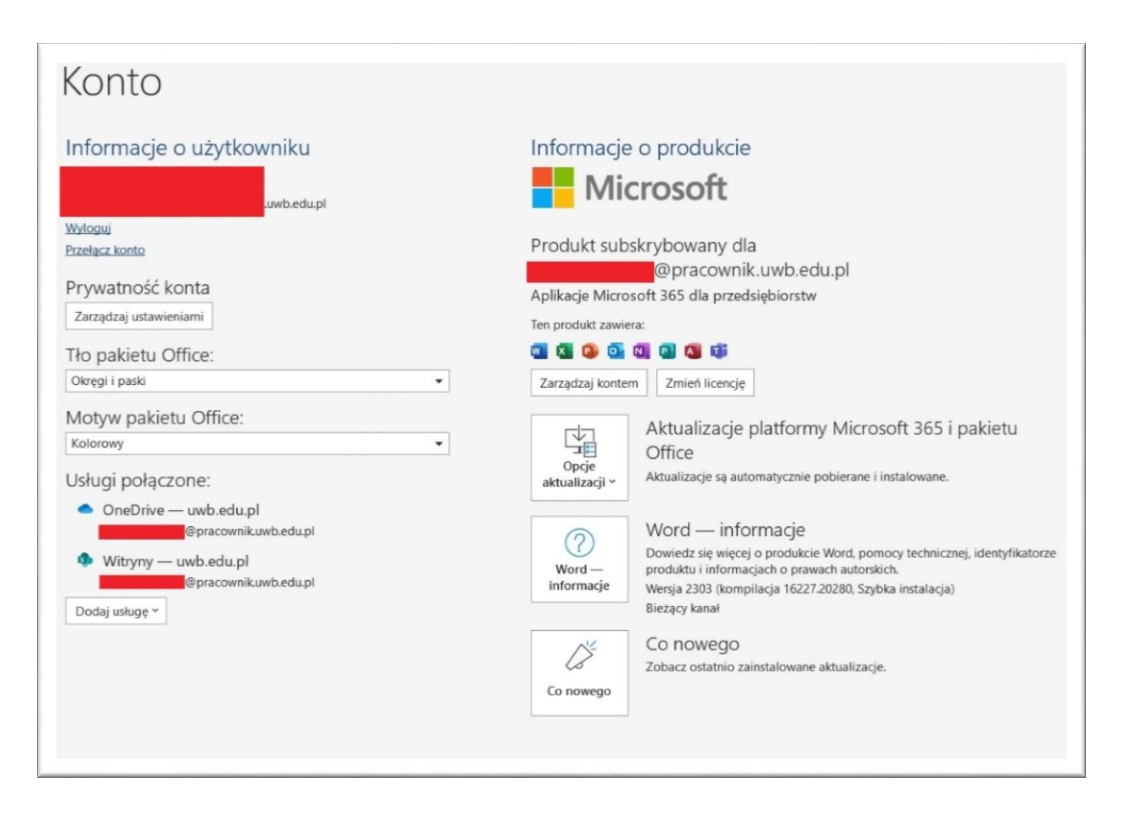